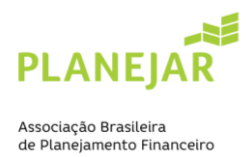

## **COMPRA DO MATERIAL DE ESTUDO**

Siga o passo a passo para a compra do material:

1. Após a realização da inscrição para o exame, o inscrito recebe da Planejar um cupom, que servirá tanto para a compra dos livros impressos quanto do acesso à coleção digital.

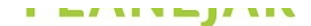

Associação Brasileira de Planejadores Financeiros

Prezado(a)

Confirmamos sua inscrição para o 40 Exame da Certificação CFP®.

Tipo de exame escolhido: Completa

Módulos inscritos: Novo Mód. I - Planejamento Financeiro e Ética, Novo Mód. II - Gestão de Ativos e Investimentos, Novo Mód. III - Planejamento de Aposentadoria, Novo Mód. IV - Gestão de Riscos e Seguros, Novo Mód. V - Planejamento Fiscal, Novo Mód. VI - Planejamento Sucessório

Cidade escolhida para realização da Prova: São Paulo

Data da prova: 01/05/2022

A Planejar em parceria com a Practa e a Editora Sirius (responsável pelo site Estante do Investidor), disponibiliza o Material Oficial de Estudos para o Exame CFP® no formato e-book até 01/05/2022. Entre em contato pelo site digital estantedoinvestidor com br e informe o código abaixo para a compra do e-book

Senha:

Você ainda pode adquirir a coleção completa com desconto pelo valor de R\$ 150,00 através do site estantedoinvestidor.com.br. O desconto é válido somente para uma compra por cupom por Exame CFP®

Para garantir seu benefício, utilize o cupom

no momento da compra

Os livros poderão ser retirados na editora ou enviados pelo correio, sendo os custos do envio a cargo do comprador.

Qualquer dúvida quanto à compra e distribuição do material, contatar a Editora Sirius pelo telefone (11)3217-2727 ou e-mail faleconosco@estantedoinvestidor.com.br.

## As informações também ficam disponíveis na área logada do associado (código para compra do e-book e versão física)

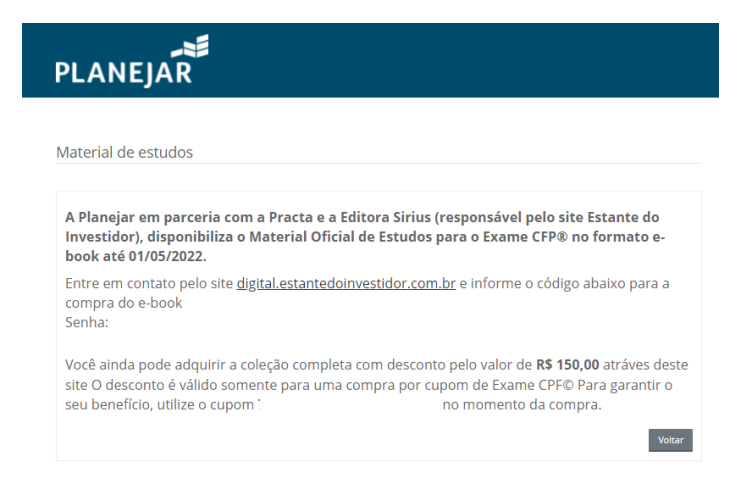

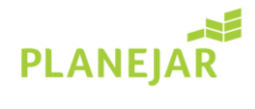

Associação Brasileira<br>de Planejamento Financeiro

**2.** Candidato deve acessar o endereç[o https://estantedoinvestidor.com.br/](https://estantedoinvestidor.com.br/) e selecionar o produto "Coleção Completa Digital por R\$79,90":

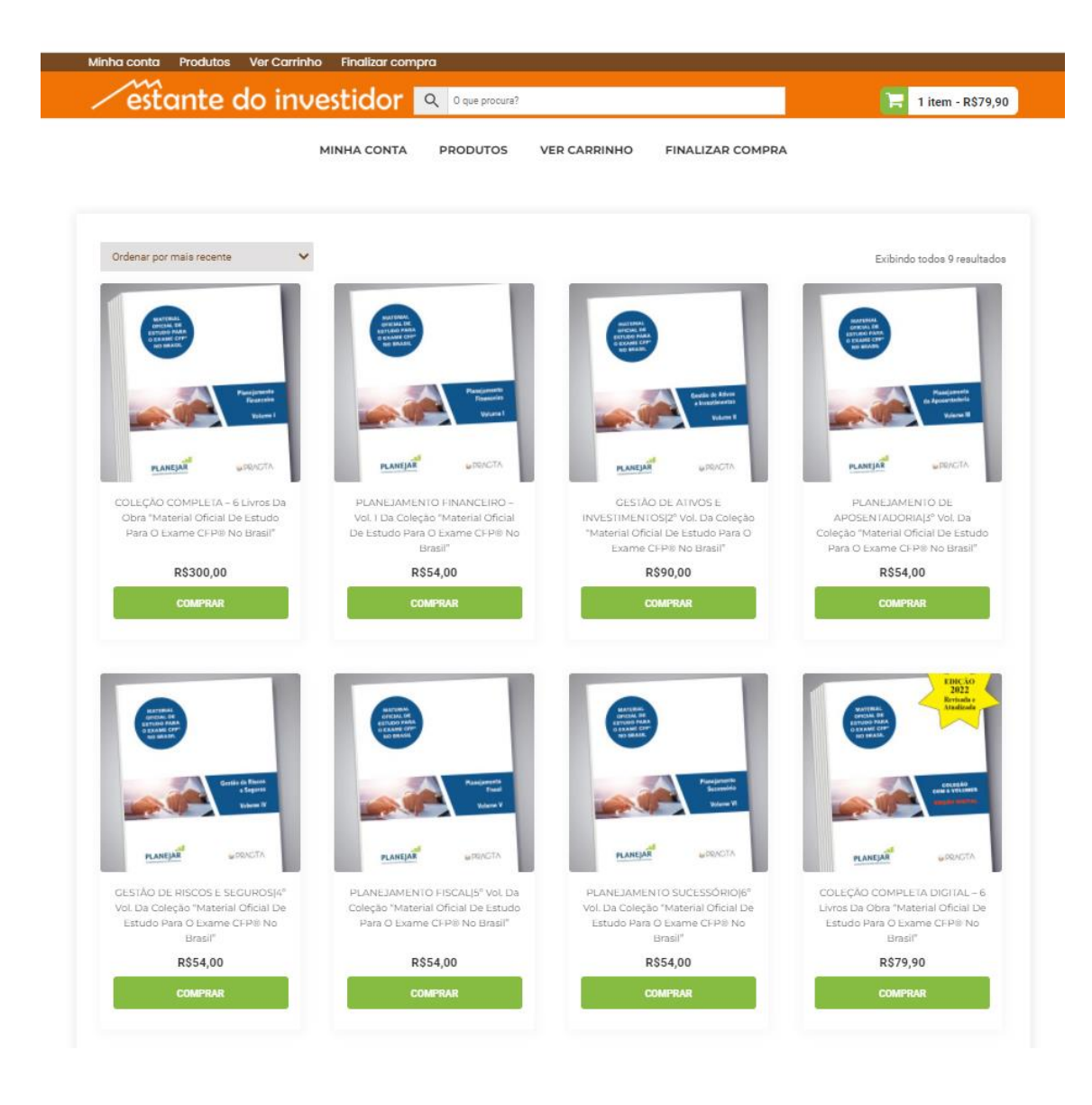

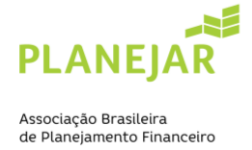

**3.** O candidato deve selecionar a opção "comprar"

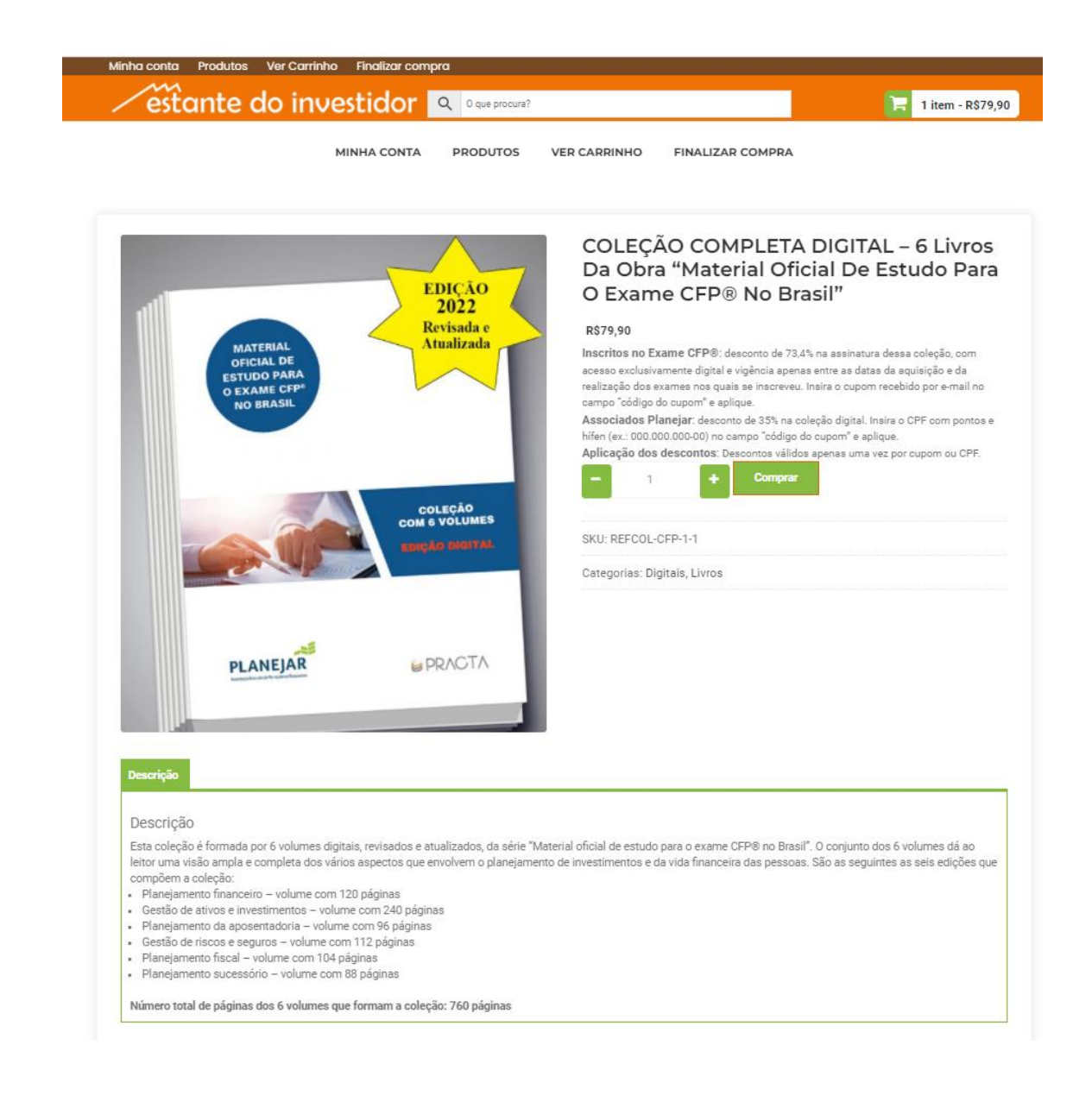

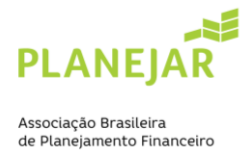

**4.** Na tela seguinte o candidato deverá aplicar o código enviado por e-mail e disponível na área logada na opção "código do cupom", para ser aplicado o respectivo desconto e finalizar a compra:

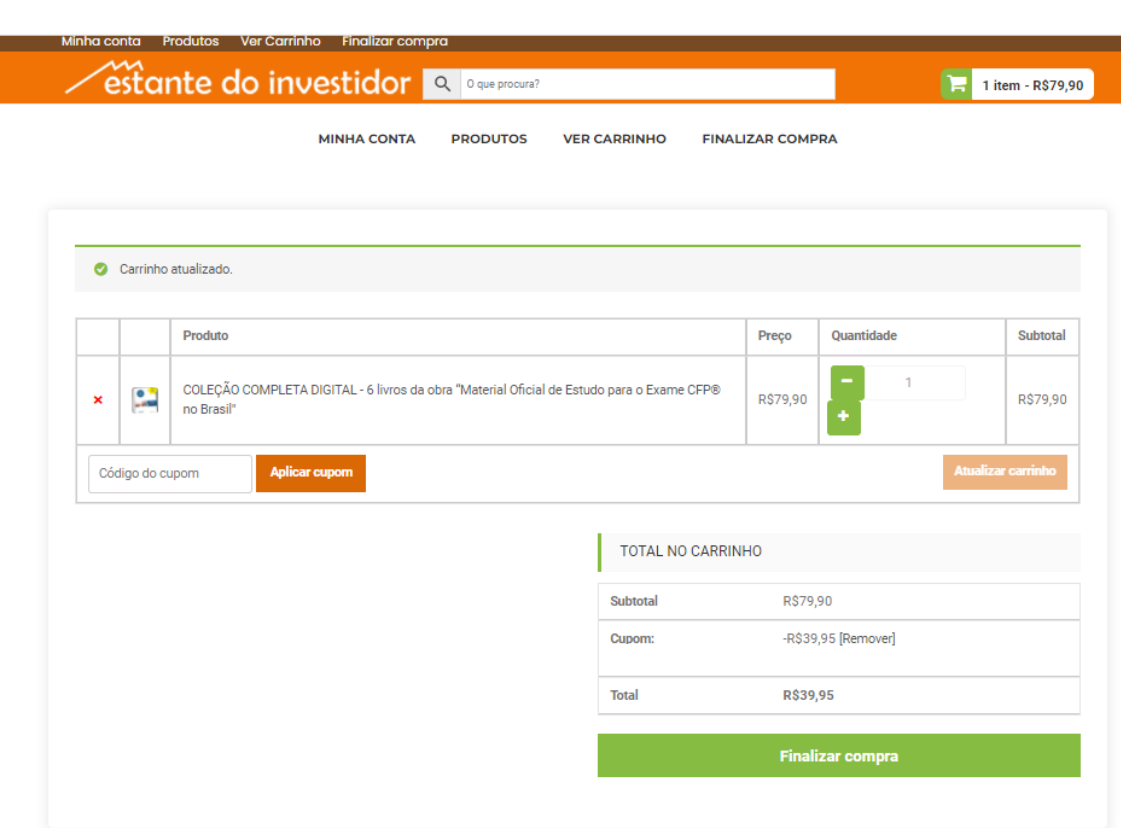

- **5.** A partir desta etapa, o candidato deverá seguir com o seu cadastro no site e selecionar a opção de pagamento para conclusão da compra.
- **6.** Após a confirmação do pagamento, o candidato receberá um e-mail da Estante do Investidor informando que o acesso ao Material de Estudos Digital acontecerá pelo site digital.estantedoinvestidor.com.br, usando como login o e-mail cadastrado na etapa 05 e no campo senha o mesmo código enviado inicialmente para ele (e-mail de confirmação da inscrição).